# **CAD-Content**

# **3D-Konstruktion mit FreeCAD**

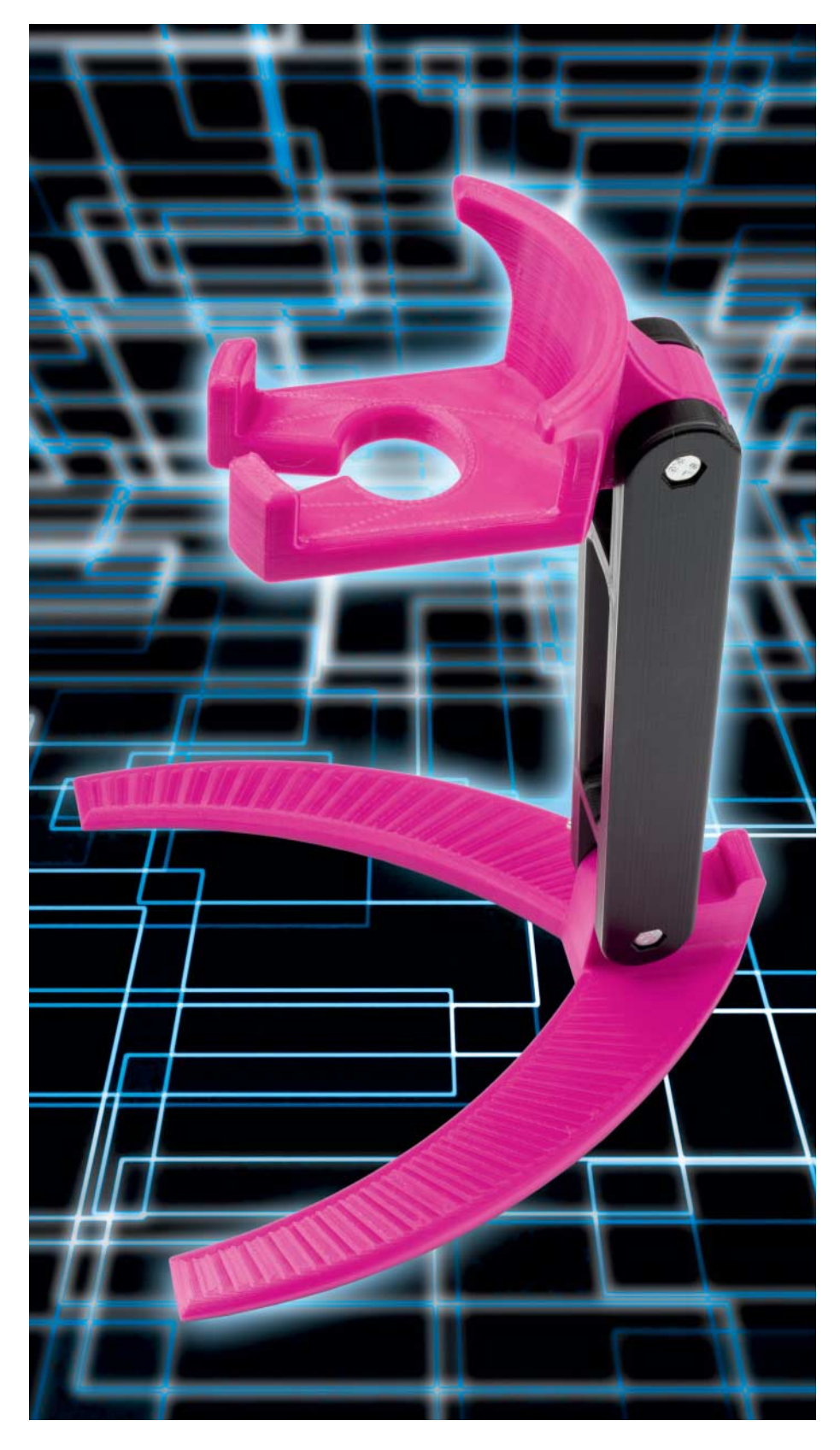

**Wer mit dem eigenen 3D-Drucker kreativ werden will, kommt um eine CAD-Software nicht herum. Wir zeigen Ihnen, wie Sie mit dem freien FreeCAD einen universellen Ständer für Kopfhörer, Tablet, Xbox-Controller oder Kaffee becher konstruieren.**

#### **Von Christoph Schmith**

**E**gal ob Sie gerade einen Druckerbausatz zusammengebaut oder einen fertigen 3D-Drucker auf der Werkbank platziert haben: Jetzt müssen Sie konstruieren! Denn was nützt die private Mini-Fabrik, wenn sie nicht die eigenen Ideen und Wünsche produziert? 3D-Konstruktionen entstehen in CAD-Programmen, doch viele von ihnen sind teurer als ein 3D-Drucker. Für das hier vorgestellte Projekt bringt die freie Software FreeCAD alle nötigen Funktionen mit.

Mit der im April erschienen Version 0.17 haben die FreeCAD-Entwickler die Konstruktionswerkzeuge für Einzelteile frisch überarbeitet; die deutsche Übersetzung hat noch einige Lücken. Unter freecadweb.org finden Sie Downloads für Linux, macOS und Windows. Falls Sie unter Windows noch kein Visual C++ 2013 installiert haben, müssen Sie im Installer den Haken bei "Install redistributable" setzen.

Wir zeigen am Beispiel eines universellen Ständers für Tablet, Kopfhörer, Kaffeebecher oder Xbox-Controller die wichtigsten Werkzeuge zum Erstellen eigener 3D-Druckvorlagen. Der Ständer besteht aus einem Kopf, einem Hals und einem Fuß. An diesen drei Teilen lernen Sie, wie Sie aus Zeichnungen Blöcke, Drehteile und Zugobjekte erstellen und damit alle Basics, um mit FreeCAD Ihre eigenen Ideen umzusetzen.

Über eine Lasche an der Rückseite des Kopfs verschraubt man ihn mit dem Hals. Der ist gerade so lang, dass er dia-

Dieses Dokument ist lizenziert für WISO-NET, uw00411t. Alle Rechte vorbehalten. © c't - magazin für computertechnik. Download vom 01.02.2019 11:59 von www.wiso-net.de.

gonal aufs Druckbett üblicher 3D-Drucker passt (mindestens 20 cm x 20 cm). Eine weitere Schraube verbindet den Hals mit dem Fuß. Durch zwei Ausleger am Fuß steht der Ständer stabil. In die Schraubenlöcher passen M $6 \times 40$  mm-Schrauben mit Sechskantkopf. Über M6- Flügelmuttern (mit Unterlegscheiben darunter) kann man die Gelenke leicht lösen, um die Winkel zwischen Fuß, Hals und Kopf einzustellen. Die fertigen Dateien und Druckvorlagen finden Sie unter ct.de/yxde.

## **Virtuelle Werkbank**

Alle drei Einzelteile entstehen in der "Part Design Workbench". Mit den Workbenches versucht FreeCAD, Ordnung in die vielen Funktionen zu bringen. Workbenches blenden jeweils einen Teil der Werkzeuge aus, sodass die verbliebenen Icons in die Werkzeugleiste passen. Wählen Sie im Dropdown-Feld in der oberen Menüzeile den Eintrag "Part Design", um die "Part Design"-Workbench zu starten. Legen Sie dann über Datei/Neu ein neues Dokument an.

Um ein neues Teil anzulegen, klicken Sie in der Combo-Ansicht links neben der Arbeitsfläche zuerst auf "Körper erstellen" und danach auf "Skizze erstellen". Es erscheint ein Dialogfeld, in dem Sie die gewünschte Orientierung (XY-Ebene) der Zeichenebene zum Hauptkoordinatensystem wählen und mit OK bestätigen.

Man beginnt eine Konstruktion stets mit ein paar Formen als grobe, nicht maßstabsgetreue Skizze. Die exakten Maße und Randbedingungen wie Parallelitäten legen Sie in aller Ruhe später fest. Free-CAD bietet während des Skizzierens an, einige Randbedingungen automatisch zu erfassen. Zeichnen Sie etwa eine annähernd horizontale oder vertikale Linie, erscheint ein Horizontal- oder Vertikal-Symbol und die Linie wird automatisch ausgerichtet. Ähnlich verhält es sich, wenn man beim Zeichnen einer neuen Form auf einen bestehenden Punkt klickt: Die beiden Punkte kleben dann aneinander.

#### **Der Hals**

Erstellen Sie für den Hals zunächst zwei waagerechte Linien. Dafür wählen Sie zuerst das Linienwerkzeug und markieren mit einem Klick den Anfangspunkt der Linie. Sobald Sie die Maus in die gewünschte Richtung bewegen, zeichnet FreeCAD nun eine Linie, die Sie mit einem Klick auf den Endpunkt bestätigen.

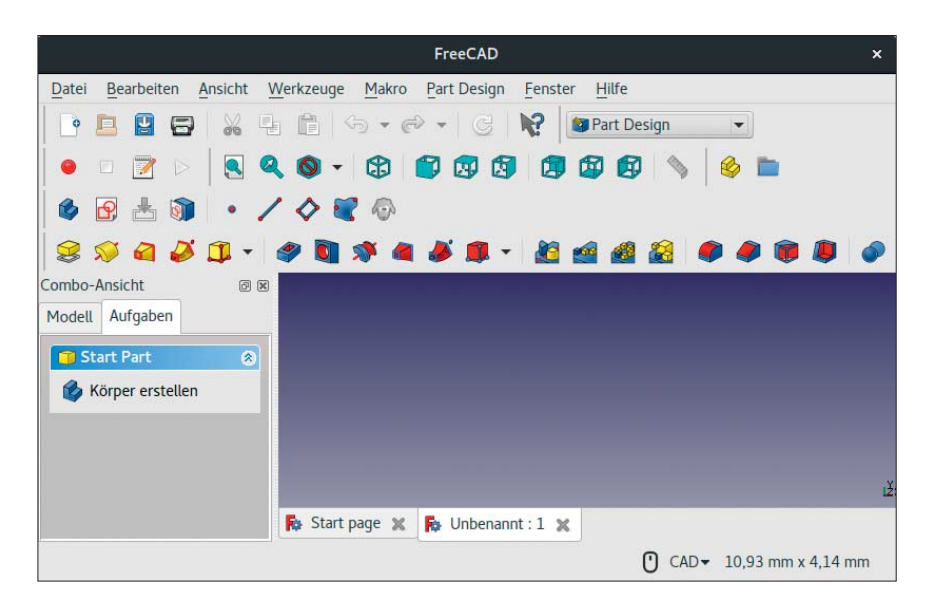

FreeCADs Workbenches zeigen eine Auswahl von zur Aufgabe passenden Icons in der Werkzeugleiste an.

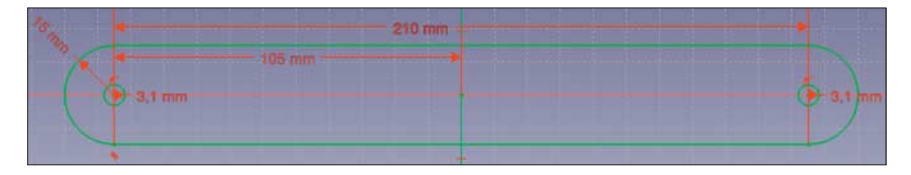

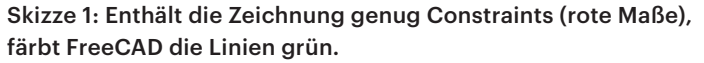

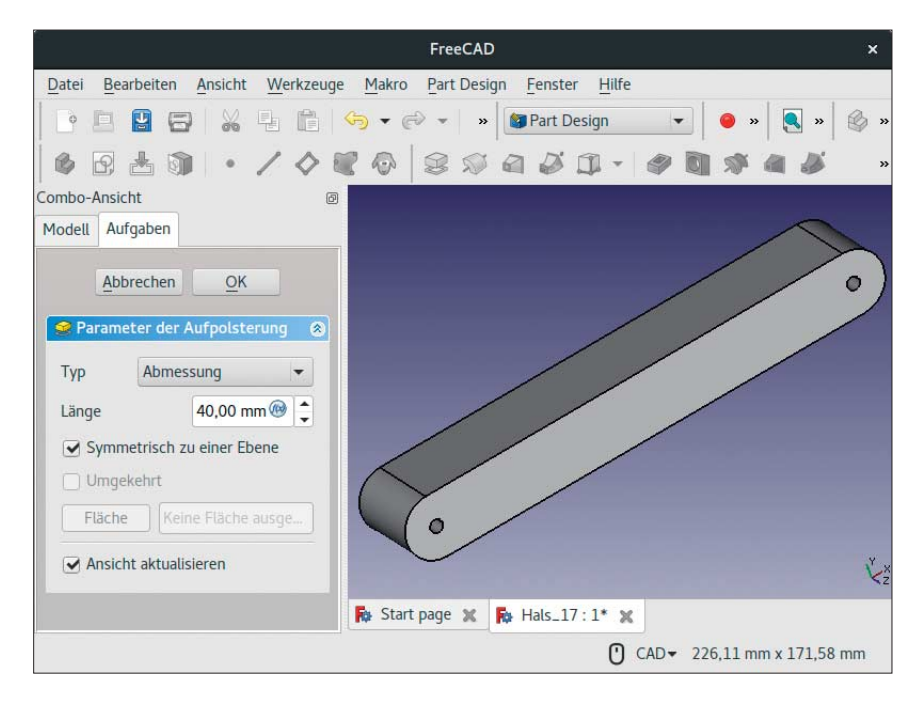

Beim "Block" wird aus einer zweidimensionalen Zeichnung ein 3D-Modell mit gleichmäßiger Höhe.

Wählen Sie danach das Werkzeug für Bögen mit Mittelpunkt und zwei Endpunkten. Hier legt der erste Klick den Mittelpunkt, der zweite Klick den Anfangspunkt und Radius und der dritte Klick den

Endpunkt fest. Verbinden Sie mit dem Bogenwerkzeug jeweils die beiden linken und rechten Endpunkte der Linien. Der Umriss des Halses ist nun fertig. Mit dem Kreiswerkzeug (das mit Mittelpunkt) er-

© Copyright by Heise Medien

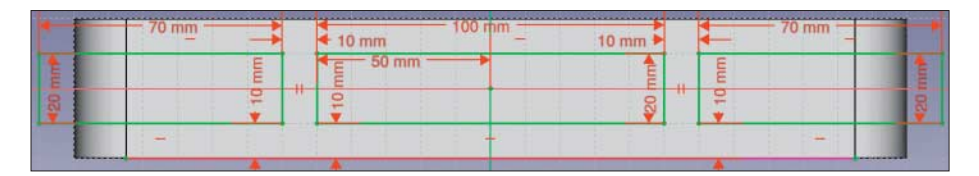

Die Form der Ausschnitte im Hals erstellen Sie am schnellsten mit dem Rechteckwerkzeug.

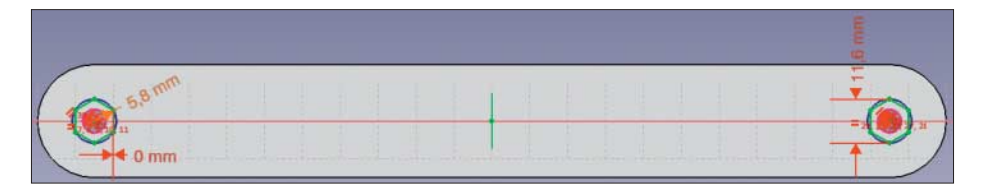

Mit dem Taschenwerkzeug entstehen Aussparungen für die Schraubenköpfe.

gänzen Sie Kreise für die innen liegenden Löcher.

Kreise und Linien haben bis jetzt erst grob die richtigen Längen und Positionen. Die exakten Maße legen Sie mit Constraints (Randbedingungen) fest. Die Combo-Ansicht zeigt die verbleibenden Freiheitsgrade an. Ein Freiheitsgrad beschreibt in der Mechanik die Anzahl der voneinander unabhängigen Bewegungsmöglichkeiten eines Objekts. Mit jeder neuen Bedingung sinkt also die Anzahl der Freiheitsgrade. Ist die Zahl 0, sind alle Maße definiert; FreeCAD stellt die Linien jetzt grün dar. Um das in einer Skizze in FreeCAD zu erreichen, müssen Sie meist mehr Maße angeben, als in einer technischen Zeichnung üblich wären.

Für den Hals legen Sie Randbedingungen für die Breite der oberen und der unteren Linie (210 mm) und eines Endpunkts dieser Linien zum Mittelpunkt (105 mm) fest. Bei beiden Löchern setzen Sie den Radius auf 3,1 mm, der Radius des linken Bogens sollte 15 mm betragen. Wählen Sie jeweils einen Mittelpunkt, die X-Achse und das Tangentenwerkzeug, um die Mittelpunkte vertikal zu zentrieren. Setzen Sie danach den horizontalen Abstand des Mittelpunkts und des Endpunkts der Bögen auf beiden Seiten auf 0 mm. Skizze 1 auf Seite 141 zeigt sämtliche dafür nötigen Randbedingungen und Maße.

## **Aus 2D wird 3D**

Um nun aus der flachen Skizze ein dreidimensionales Volumenmodell zu erzeugen, wählen Sie im Modellbaum links die Skizze und anschließend Part Design/ Block. Im Dialog dazu geben Sie an, wie dick Sie das Bauteil haben möchten (40 mm). Wenn Sie die Option "Symmetrisch

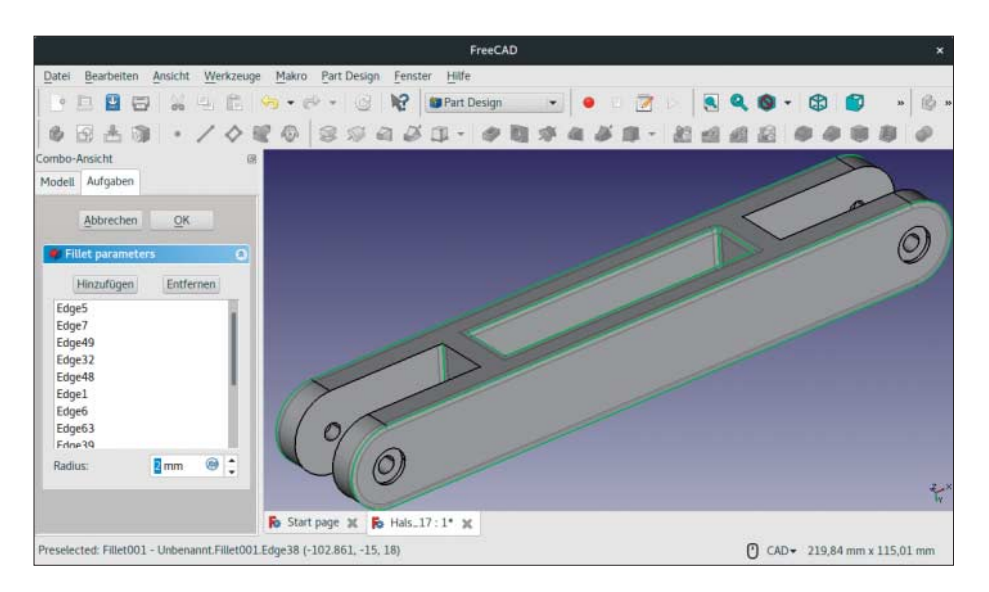

Verrundete Bauteilkanten vermindern das Verletzungsrisiko, verbessern die Stabilität und sehen einfach besser aus.

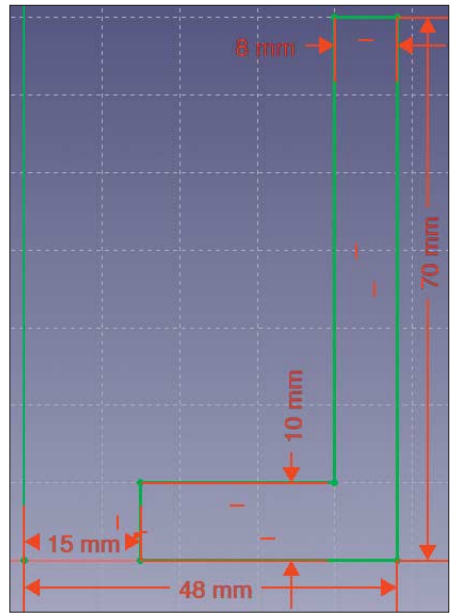

Skizze 2: Die Grundform des Kopfs besteht aus einer Dose mit Loch in der Mitte.

zu einer Ebene" wählen, bekommt das Bauteil in beide Richtungen die halbe Dicke. Das erleichtert später das Aushöhlen der Mitte und der Enden, da Sie die dafür nötige Zeichnung dann auch symmetrisch zur Ebene anlegen können. Mit Umschalt + rechte Maustaste können Sie sich das Teil nun von allen Seiten anschauen.

Statt wie beim Block Volumen hinzuzufügen, kann FreeCAD auch welches entfernen. Diese Technik benötigen Sie für die Ausschnitte in der Mitte des Halses. Erstellen Sie dafür eine Skizze direkt auf der unteren Fläche des Bauteils. Dass Sie die Fläche angewählt haben, erkennen Sie daran, dass FreeCAD sie grün einfärbt.

Vor allem bei komplexen Modellen erleichtert es die Arbeit, wenn man die Zeichnung direkt anhand des Körpers bemaßt und nicht anhand des globalen Koordinatensystems. Dazu wählen Sie erst "Sketch/Skizzengeometrien/Externe Geometrie" aus und klicken anschließend auf die gewünschte Kante des Körpers unter der Skizze. Nachdem Sie die Skizze komplett eingeschränkt haben, sie also keine Freiheitsgrade mehr hat, schließen Sie den Skizziermodus und wählen Sie das Werkzeug "Part Design/Tasche". Es ist der Gegenpol zum Blockwerkzeug und entfernt Material bis zu einer gewünschten Tiefe. Wenn Sie im Dialogfeld unter Typ die Option "Durch alles" auswählen,

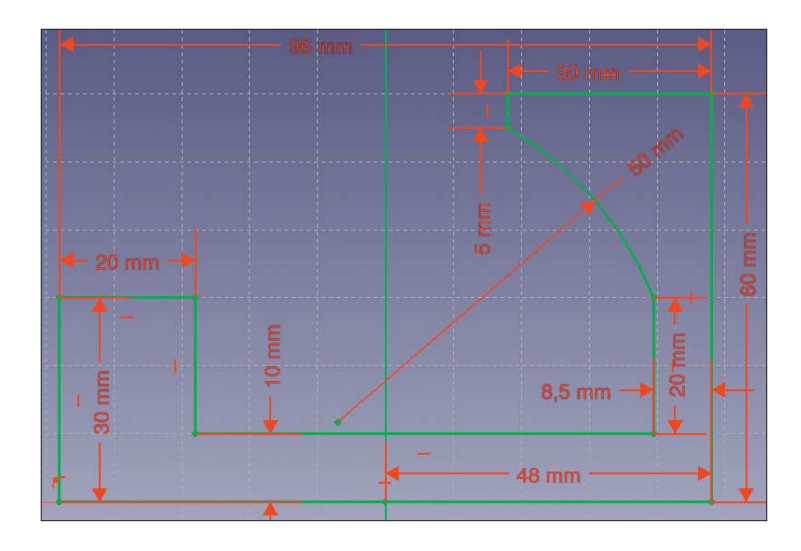

Skizze 3 definiert den Teil der Dose, der nach der Überschneidung stehen bleiben darf.

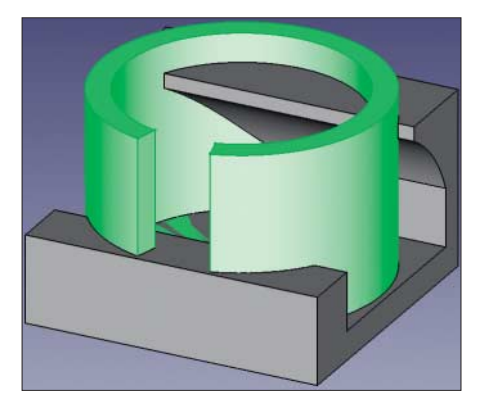

Bei der "booleschen" Operation Überschneidung bleibt von zwei Körpern nur stehen, was Teil beider Formen ist.

wird das Material beliebig tief aus dem Modell entfernt.

Es fehlen nun noch die Aussparungen für Schrauben und Unterlegscheiben. Wählen Sie dazu analog zum vorangegangenen Schritt eine Seitenfläche des Halses aus und erstellen Sie eine neue Skizze. Für die Sechskantköpfe der Schrauben benötigen Sie das Polygontool (achtes Icon von links). Wählen Sie im Dropdown-Menü des Icons ein Sechseck aus und zeichnen Sie jeweils eines um die Bohrlöcher herum. Die Tiefe der Taschen sollte etwa 5 mm betragen. Für die Unterlegscheiben auf der gegenüberliegenden Seite genügen zwei Kreise mit einem Radius von 6,3 mm und einer Taschentiefe von 1,6 mm.

Das Verrundungstool aus der Part Workbench verschleift entweder einzelne Kanten oder ganze Flächen. Im Dialogfenster geben Sie jeweils den gewünschten Radius ein (4 mm). Je nach Reihenfolge, in der Sie die Kanten verrunden, ergeben sich an den Knotenpunkten unterschiedliche Geometrien. Manchmal kann Free-CAD die Kante nicht verrunden, was Sie an einem leeren Vorschaufenster erkennen. Die 3D-Ansicht bleibt bei manchen Fehlern selbst dann noch leer, wenn man die Verrundung wieder löscht. Sie können die vorherigen, in Grau dargestellten Arbeitsschritte aber mit der Leertaste wieder einblenden, um zum Ausgangspunkt zurückzukehren. Versuchen Sie, bei solchen Problemen die Kanten in einer anderen Reihenfolge zu verrunden. Nach dem Verrunden ist das erste Bauteil fertig.

# **Der Kopf**

Runde Körper erstellen Sie besonders leicht als Drehteil. Dafür zeichnen Sie in der XZ-Ebene zunächst eine Skizze für die Kontur (Skizze 2 auf der gegenüberliegenden Seite). Das Rotieren-Werkzeug (drittes Icon von links) macht daraus ein 3D-Objekt. Im Dialog wählen Sie die gewünschte Drehachse (hier die vertikale Skizzenachse) und den Drehwinkel (330°).

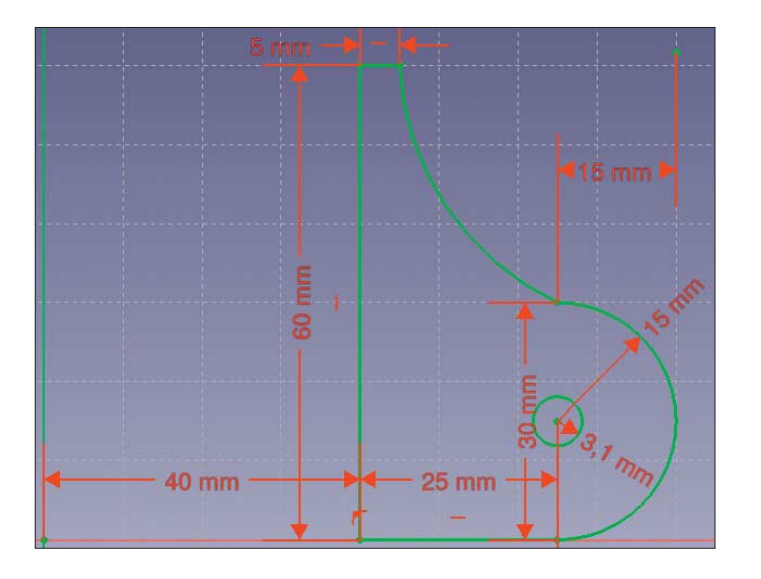

Skizze 5: Der Kopf bekommt einen Henkel, über den man ihn mit dem Hals verschraubt.

© Copyright by Heise Medien

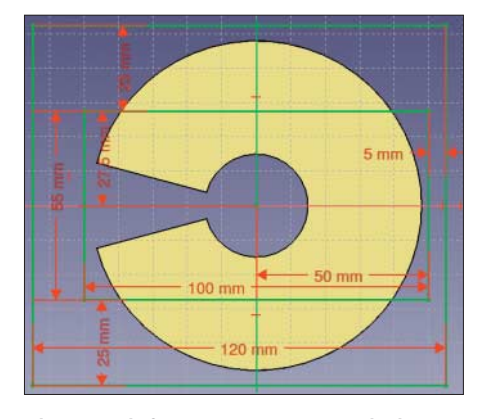

Skizze 4 definiert einen 20 mm hohen Körper, der die Seiten am Fuß der Dose abschneidet.

Damit ergibt sich im Bauteil eine keilförmige Aussparung. Mit dem Häkchen bei "Symmetrisch zu einer Ebene" sorgen Sie dafür, dass die Aussparung auf beiden Seiten der XZ-Ebene gleich breit ist.

Oftmals lassen sich einige Arbeitsschritte sparen, indem man das gewünschte Bauteil aus mehreren sich überlappenden Körpern herausschnitzt. Dazu dienen die Operationen Vereinigung, Schnitt, Differenz und Ausschnitt. Diese Begriffe aus der Mengenlehre führt FreeCAD irreführenderweise unter "boolesche Operationen" auf. Um sie anzuwenden, erstellen Sie ab FreeCAD 0.17 zuerst einen neuen Körper. Bei dem erzeugen Sie eine neue Skizze auf der XZ-Ebene mit einem Versatz von 0 und den Formen und Maßen aus Skizze 3 auf dieser Seite oben links. Polstern Sie die symmetrisch zu einem Block mit einer Länge von 100 mm auf.

Um einen Schnitt aus beiden Körpern zu erzeugen, müssen Sie zuerst in die

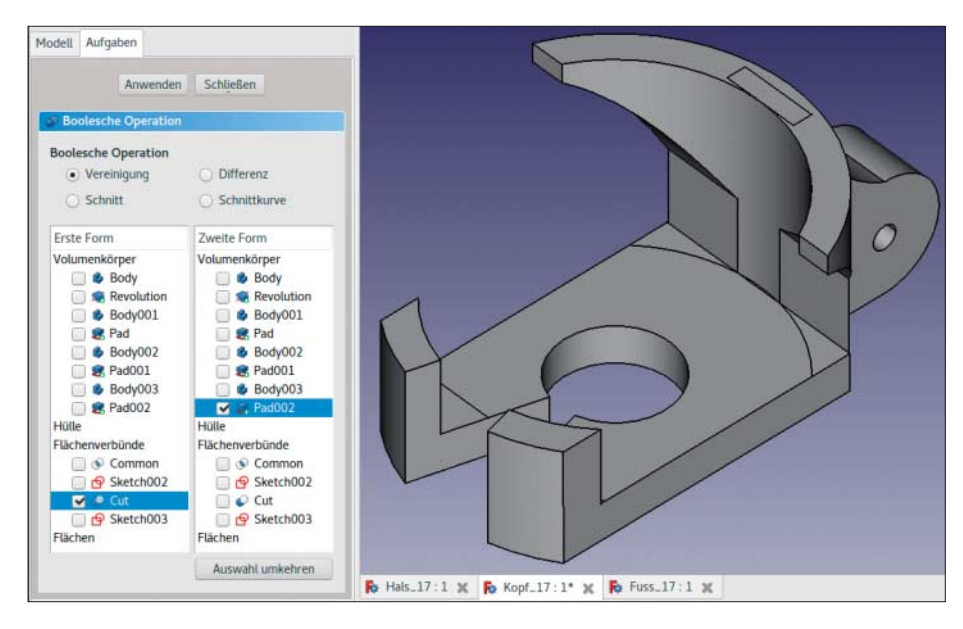

Die Vereinigung verschmilzt den Henkel mit dem Kopf.

Workbench wechseln. Um an die booleschen Werkzeuge zu kommen, wählen Sie im Dropdown-Menü "Part" aus. Wählen Sie danach erst beide Formen aus und klicken Sie dann auf das Überschneiden-Werkzeug. Vom dosenförmigen Kopf bleiben dadurch nur eine runde Basis, ein Rücken und vorne zwei Haken stehen.

Da die Basis für das Mittelstück eines Xbox-Controllers noch zu breit ist, müssen Sie von der noch die Seiten abziehen. Bei der Differenz-Operation kommt es auf die Reihenfolge an. Erstellen Sie dafür einen Block mit rechteckigem Loch (Skizze 4 auf Seite 143, Block 20 mm), diesmal jedoch in der XY-Ebene. Danach wählen Sie die Differenz-Operation. In der linken Auswahl sollte der Kopf, rechts der gerade

erstellte Block mit Ausschnitt gewählt sein.

Mit booleschen Operationen können Sie Teile nicht nur schneiden, sondern auch vereinigen – in unserem Beispiel den Kopf und einen Henkel zum Verschrauben. Erstellen sie dafür einen neuen Köper für den Henkel (siehe Skizze 5 auf Seite 143) mit einer Tiefe von 20 mm. Verschmelzen Sie nun mit der Vereinigung-Operation den Kopf mit dem Henkel. Zum Abschluss verrunden Sie noch alle Kanten auf 2 mm und fertig ist das zweite Bauteil.

#### **Der Fuß**

Den Fuß modellieren Sie am leichtesten als sogenanntes Zugelement. Ein "Zug-

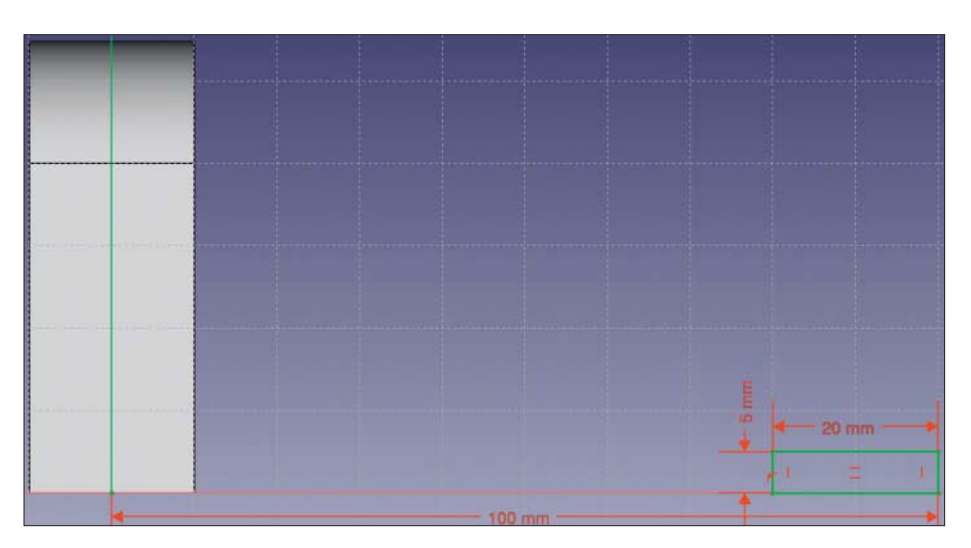

Skizze 7: Die Skizze für den Anfangsquerschnitt des Zugelements erstellen Sie 145 mm vor der XZ-Ebene.

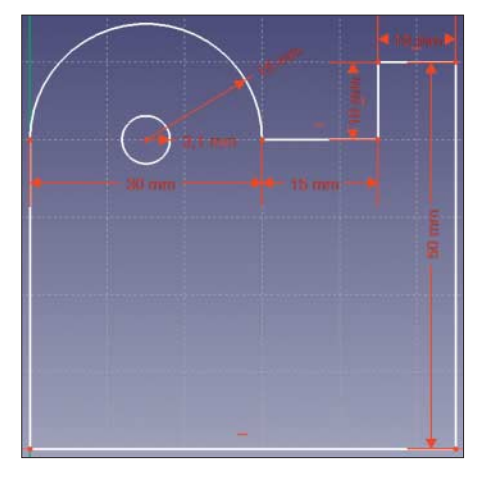

Skizze 6: Auch der Fuß braucht eine Aufnahme, um ihn mit dem Hals zu verschrauben. Die Nase verhindert, dass ein angelehntes Tablet wegrutscht.

KE" besteht aus drei Teilen: einem Anfangs- und einem Endquerschnitt sowie einem Pfad, dem der Querschnitt folgt. So entstehen komplexe Bauteile mit sich kontinuierlich veränderndem Querschnitt. Anfangs- und Endquerschnitt dürfen dabei völlig unterschiedliche Größen und Formen haben. Man muss lediglich beachten, dass alle Querschnitte die gleiche Anzahl an Knotenpunkten haben, denn nur dann kann FreeCAD jedem Anfangseinen Endpunkt zuordnen.

Nachdem Sie für den Fuß ein neues Dokument erstellt haben, zeichnen Sie zuerst die Aufnahme für den Hals entsprechend Skizze 6 (oben) auf der YZ-Ebene. Erzeugen Sie daraus einen symmetrischen Block mit 20 mm Dicke.

Danach erstellen Sie eine neue Skizze für den Anfangsquerschnitt in der XZ-Ebene (siehe Skizze 7 links). Stellen Sie entweder direkt beim Erstellen einen Versatz von –145 mm ein oder nachträglich unter Attachment/Position einen Z-Versatz von 145 mm. Das Zugelement ragt damit 145 mm nach vorne.

Zuletzt folgt der Zugpfad auf der XY-Ebene (Skizze 8 auf der gegenüberliegenden Seite). Wichtig ist beim Zugpfad, dass Start- und Endpunkt des Pfads jeweils auf einer entsprechenden Kante der Querschnittsflächen liegen.

Nun können Sie aus den drei Skizzen das Zug-KE erstellen, indem Sie in der Part Workbench das Sweep-Icon auswählen. Im Dialogfeld zeigt FreeCAD nun die zur Verfügung stehenden Skizzen an. Doppelklicken Sie auf die beiden Querschnittflächen, um diese in das rechte Feld zu verschieben, sodass im linken Feld nur noch der Zugpfad stehen bleibt. Setzen Sie anschließend das Häkchen bei "Erzeuge Volumenkörper" und klicken Sie in der 3D-Ansicht auf den Zugpfad. Dann bestätigen Sie die Operation mit OK.

Damit Sie diese Arbeitsschritte nicht für die gegenüberliegende Seite wiederholen müssen, gibt es die Spiegelfunktion. Selektieren Sie dafür den soeben erstellten Ausleger und wählen Sie die YZ-Ebene als Spiegelebene. Nun vereinigen Sie Ausleger und Aufnahme zu einem Teil und verrunden die Kanten nach Geschmack.

#### **Ausdrucken**

Um Ihr Werk auszudrucken, markieren Sie alle drei Teile nacheinander im Modellbaum und speichern sie mit Datei/

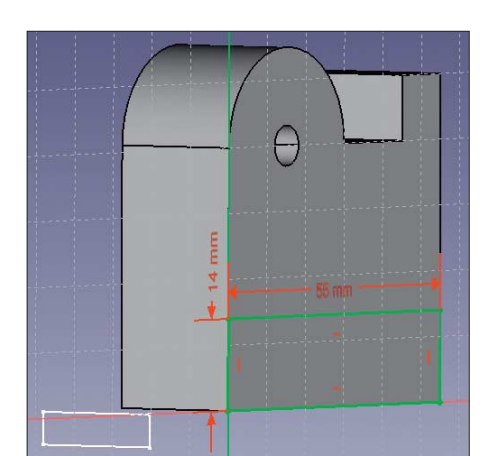

Die Skizze für den Endquerschnitt (grün) erstellen Sie direkt auf der Seitenfläche der Aufnahme. Die perspektivische Ansicht zeigt auch den Anfangsquerschnitt (weiß).

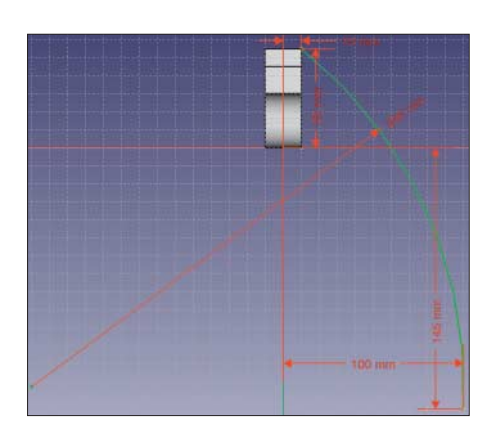

Skizze 8: Der Pfad des Zugelements besteht nur aus einem einzigen Bogen.

Alle Rechte vorbehalten. © c't - magazin für computertechnik. Download vom 01.02.2019 11:59 von www.wiso-net.de.

Exportieren (oder mit Strg+E). FreeCAD exportiert in alle gängigen Dateiformate. Slicer für 3D-Drucker nehmen üblicherweise STL-Dateien entgegen.

Der Hals ist ziemlich lang und passt deswegen nur diagonal aufs Druckbett üblicher Drucker. Auch den Fuß müssen Sie im Slicer sorgsam ausrichten, damit die Düse beim Drucken noch an den Befestigungsklemmen der Druckplatte vorbeipasst.

Wir haben die Teile aus PLA gedruckt, da sich so große Teile aus ABS meist vom Drucktisch lösen. Um Material zu sparen, stellten wir lediglich 20 Prozent Füllung ein, druckten aber mit drei Wandschichten. *(pmk@ct.de)* **ct** 

#### *FreeCAD-Versionen, Druckdateien: ct.de/yxde*

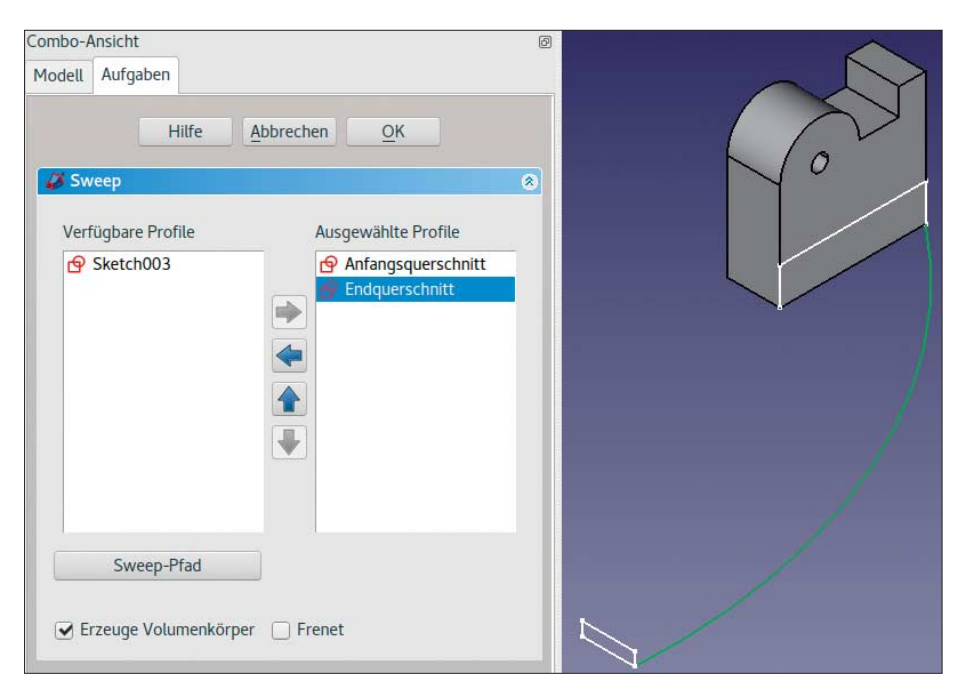

Das Zugelement entsteht aus den Skizzen für Anfangs- und Endquerschnitt und dem Zugpfad.

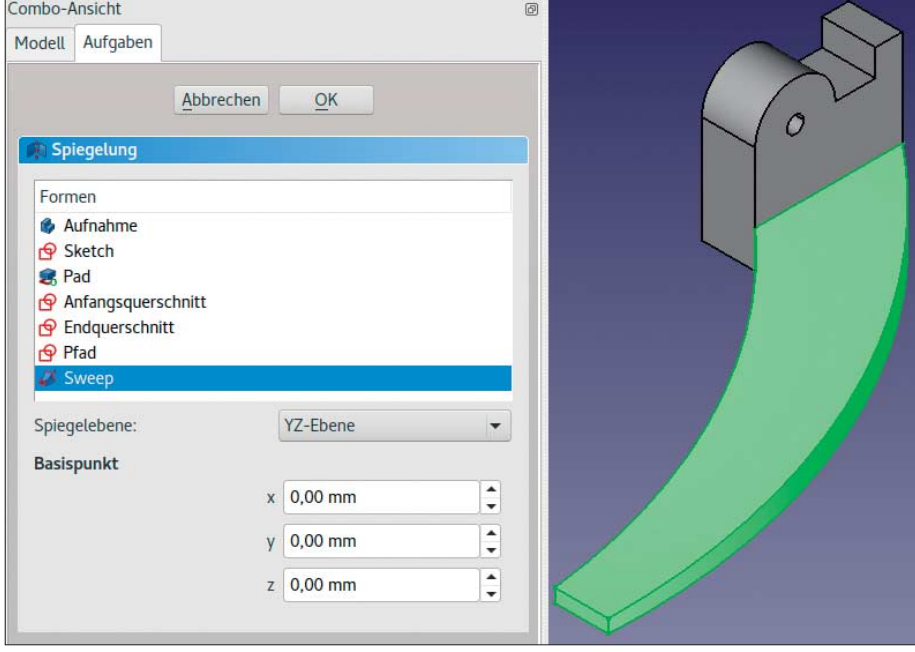

Spiegeln spart viel Arbeit beim Entwerfen symmetrischer Bauteile.